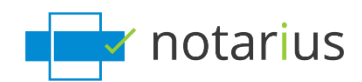

## **ConsignO: My Sign button is greyed out and I am receiving the error message, "An error occurred while accessing the certificate."**

Follow these steps:

- 1. Go to the search tool on your desktop.
- 2. Search **.epf .**

Select from the choices below the statement which best describes your situation:

- **1. I can see an .epf file when I search for it in using my computer's search tool.**
- **2. I don't see an .epf file in my computer's search tool.**

### **1. I can see an .epf file when I search for it in using my computer's search tool.**

During this process, we will reactivate your digital signing certificate.

Follow these steps:

Let's log in using your digital signing certificate (.epf file).

#### Go to your **computer's search tool**.

- a. Search for the extension **.epf** in your computer's search tool.
	- *i. In general, the file will be named First name, Last name - Member number*
	- *ii. Default location: C: / User / Username / Documents / Notarius*
- b. Open the corresponding .**epf** file; a user session will prompt you to enter your digital signature password.
- c. Enter your password and click **OK.**
- d. An **Entrust** session will now be open on your desktop.
	- *i. Make sure to close and relaunch ConsignO Desktop*

The **Sign** button should now be functional in the ConsignO application and/or you should no longer receive an error message when signing.

#### **2.I do not see an .epf file in my computer's search tool.**

During this process, we will retrieve your digital signing certificate (.epf file) and activate it.

Follow these steps:

Let's recover your digital signature certificate and activate it.

.epf file recovery process:

- a. Go to notarius.com/recover.
- b. Enter your **business email address associated with your digital signature**; you will receive an email at your **alternate email address** AND at your **business email address associated with your digital signature**.
- c. If you do not have access to either of these options, contact our Customer Service team.
- d. In your mailbox, you will receive an email \* from [support@notarius.com,](mailto:support@notarius.com) Open it. *i. Check your unwanted emails.*
	- *ii. Make sure to ad[d support@notarius.com](mailto:support@notarius.com) in your contacts to avoid our emails going to spam.*
- e. Click on **Recover your digital signature**.
- f. From your browser, confirm that you are not a robot!
- g. On your browser, answer your 3 security questions and click **Next**.
- h. You will receive an email indicating **your reference number.**
- i. Complete the form.
	- *i. If you began the recovery process before, verify your previous emails. You should have received a*  **reference number***.*
- j. Click **Download and activate.**
- k. Open the **.epf** file you just downloaded; a user session will prompt you to enter your digital signature password.
- l. Enter your password and click **OK.**
- m. An Entrust session will then open on your computer.
	- i. The Entrust icon will now show as connected (logged in) Ensure to close and reopen ConsignO Desktop.

The Sign button should now be functional in the ConsignO application and/or you should no longer receive an error message when signing.

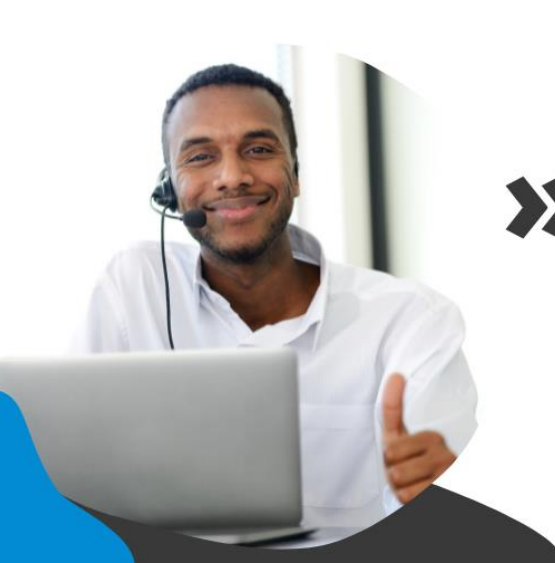

# >> We help you sign!

You have more questions? Visit our support center to find an answer quickly. support.notarius.com